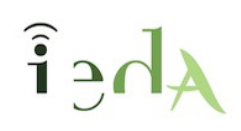

# **Prácticas y cuestionarios**

Cuando las tareas de práctica, en las enseñanzas de ESA y Bachillerato, se plantean como cuestionarios autocorregibles en el aula, se debe seguir un procedimiento en 3 pasos que permite compartir ese cuestionario con el profesorado de la semipresencial:

- 1.- Cuestionario en MOGEA (docente)
- 2.- Exportación de la práctica (docente)
- 3.- Subida al aula específica (jefe del departamento)

### **1.- Cuestionarios en MOGEA**

Siguiendo el calendario trimestral de entrega de tareas, se ha de entregar el archivo ELP con la práctica correspondiente.

En este ELP de prácticas se ha de añadir obligatoriamente un **documento editable** con las preguntas, a modo de plantilla para el alumnado.

Además, se puede incluir un archivo PDF en visualizador, con la posibilidad de descargarlo también para quién quiera imprimirlo.

Os dejo un ejemplo (ver sección "Descripción de la tarea"):

[http://agrega.juntadeandalucia.es/visualizador-1/Visualizar/Visualizar.do?](http://agrega.juntadeandalucia.es/visualizador-1/Visualizar/Visualizar.do?identificador=es-an_2018120312_9123953&secuencia=true) [identificador=es-an\\_2018120312\\_9123953&secuencia=true](http://agrega.juntadeandalucia.es/visualizador-1/Visualizar/Visualizar.do?identificador=es-an_2018120312_9123953&secuencia=true)

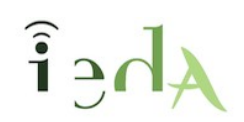

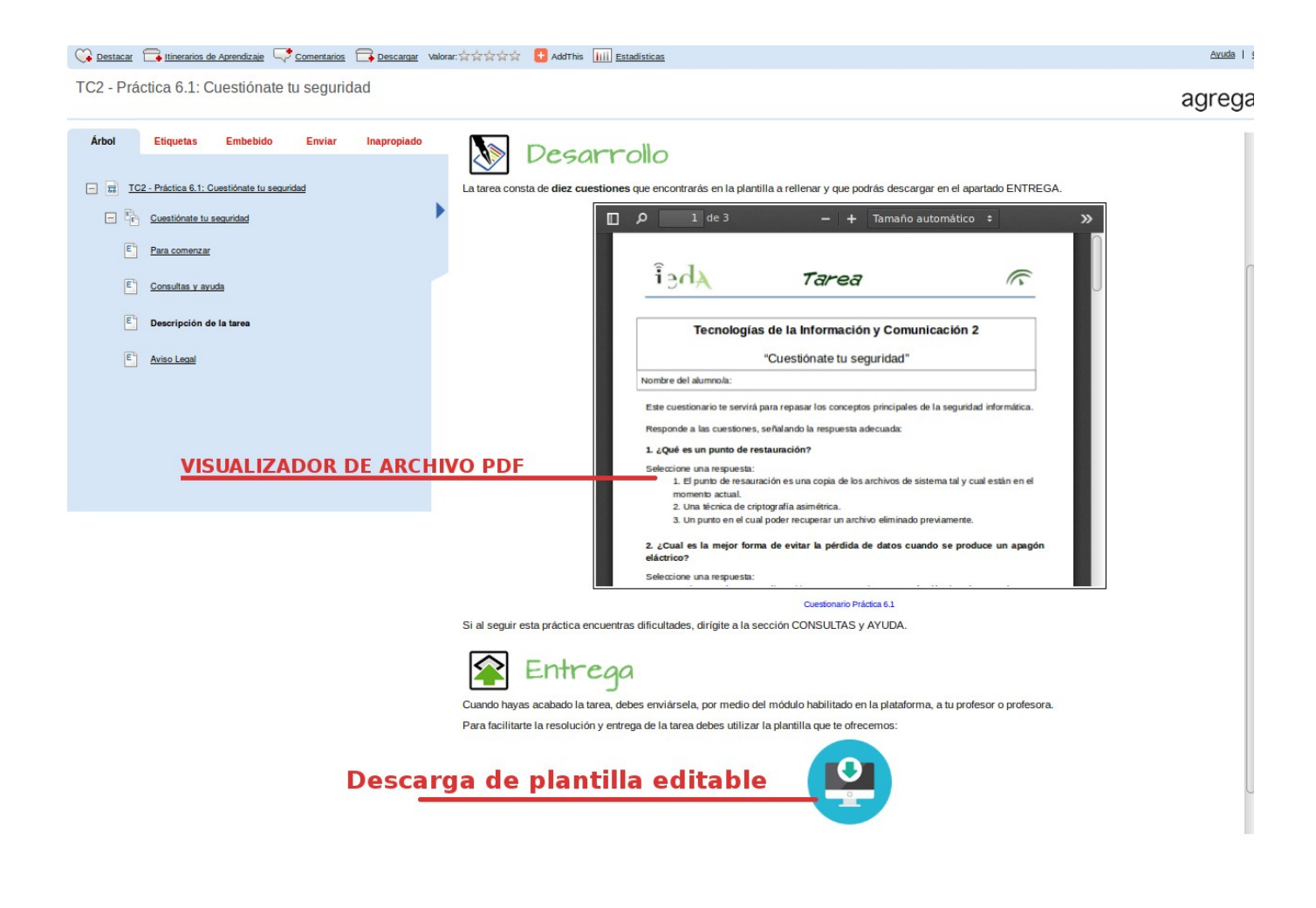

### **2.- Exportación de las prácticas**

Puesto que el cuestionario en el aula no se genera en la misma fecha que el ELP, cuando corresponda y siempre antes del periodo de evaluación, se deberá crear y exportar ese cuestionario.

a) Se diseña en el aula el cuastionario a partir de **una única categoría o subcategoría** del banco de preguntas.

b) Se exporta desde el banco de preguntas esa categoría o subcategoría en concreto:

- Se pueden exportar subcategorías (de manera independiente).
- O bien, exportar una catagoría incluyendo todas sus subcategorías.

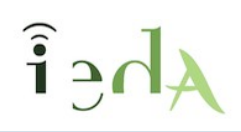

Se han de activar todas las opciones de exportacion y elegir el modo **Formato Moodle XML:**

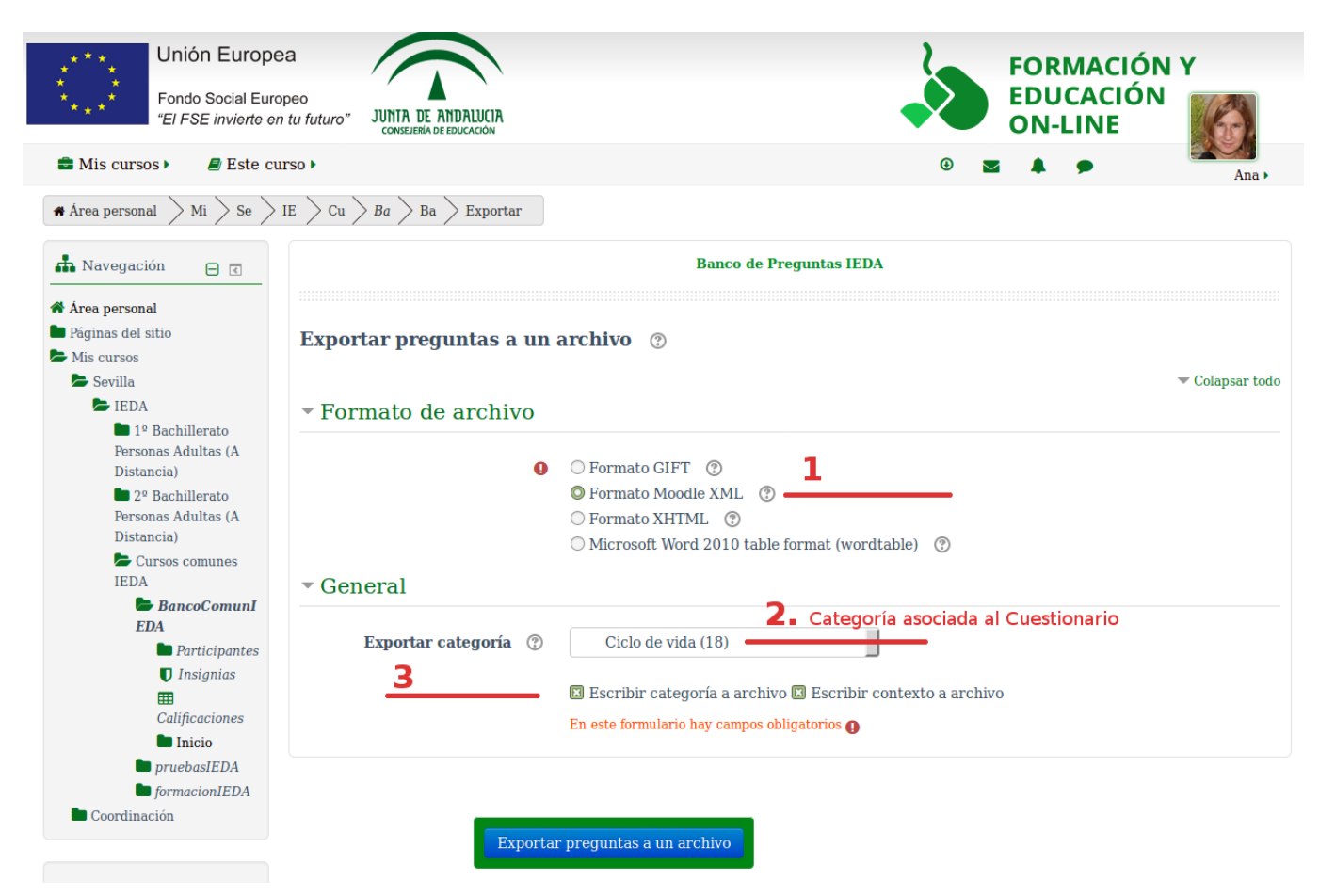

c) Se nombra el archivo siguiendo esta nomenclatura (similar a la habitual):

SiglasMateriaCurso\_Ux\_Cuestionario\_yyyy\_0x\_v0x.xml

Siendo las siglas, las indicadas en [MOGEA](http://agrega.juntadeandalucia.es/repositorio/11012016/58/es-an_2016011113_9103935/recursos/nomenclatura_de_archivos2.html) para los archivos ELP.

**Atención:** Si el cuestionario afectase a dos unidades, se especificaría así:

SiglasMateriaCurso\_**UxUy**\_Cuestionario\_yyyy\_0x\_v0x.xml

En la ESA sería igual pero indicando bloques en vez de unidades (B1-12):

SiglasMateriaCurso\_**BxBy**\_Cuestionario\_yyyy\_0x\_v0x.xml

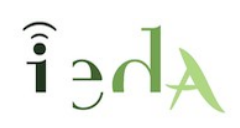

## **3.- Subida al aula específica**

Una vez descargado el archivo de exportación, el jefe/a de departamento ha de subirlo al aula específica que se ha creado para tal cuestión.

Espacio para subir **cuestionarios de Secundaria:**  <https://educacionadistancia.juntadeandalucia.es/semi/course/view.php?id=4704>

#### Espacio para subir **cuestionarios de Bachillerato:**

<https://educacionadistancia.juntadeandalucia.es/semi/course/view.php?id=4703>

En estas aulas se accede con el usuario séneca.

Existe una pestaña para cada curso, y una carpeta por cada ámbito o asignatura.

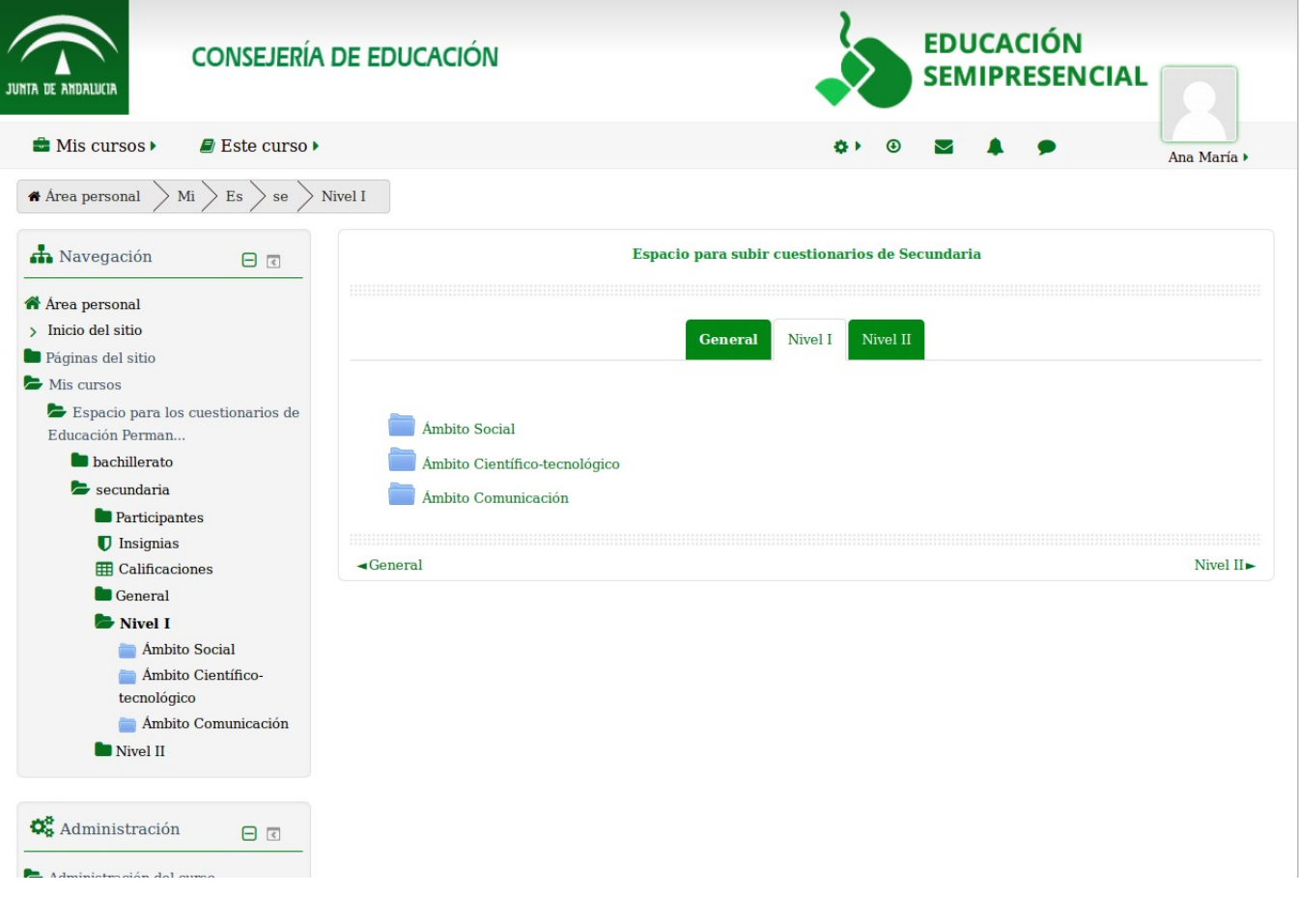

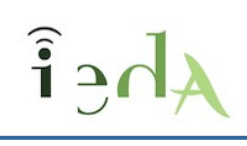

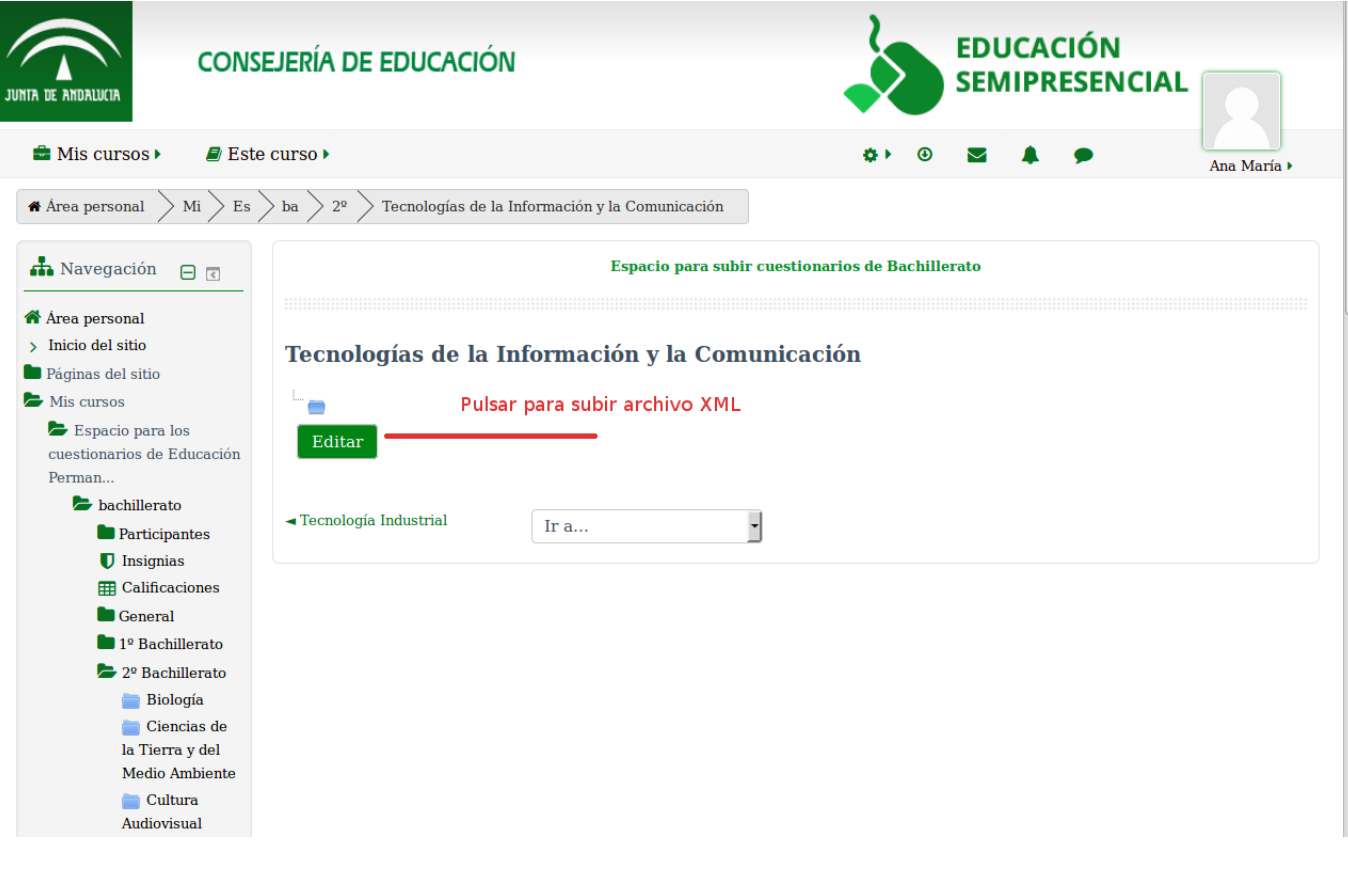